## *Lesson 1 Google Drawings American Tradition*

*Note: There are many different paths that may be taken to do the same aspect. Please use the one listed below today. Video button will provide directions if needed.*

- *1. Open up your google account*
- *2. Click on the pad (waffle)*
- *3. Go to Drive*
- *4. Click on new at the top*
- *5. Click on more*
	- *a. Choose Google Drawings*
- *6. Click on the Text box and place a small text large enough for your name ONLY to the right.*
- *7. Adjust the font to* 
	- *a. Comic Sans 30*
	- *b. Type in your full Name.*
- *8. Click on new Tab for a browser*
	- *a. Type in using Google Search "American Tradition"*
	- *b. Go to images at the top and find an image you appreciate.*
	- *c. Click on the image to make it bigger*
	- *d. On the image if you are using a pad tap two finger click on the picture, the screen will show save image as.*
	- *e. When it says where click on Desktop and top save.*
	- *f. Click on image icon in your google drawing. Go to from computer you will then view the image on your desktop.*
	- *g. The image will now be placed in your google drawing. Adjust the size of the image so it is not to large.*
- *9. You may adjust the line around the picture to your liking (You may change this line later if you wish). Color and thickness.*
- *10. Click on the image and then to the righ on the tool bar choose adjustments*
	- *a. Drop shadow --- Reflection.*
- *11.Click on the Text box and place the text to the right of the picture.*
- *12.Adjust the font to* 
	- *a. Comic Sans 18 I*
- *b. Type 3 sentences to what you impression is that this image represents.* 13. *Print out and turn in. If you are capable.*

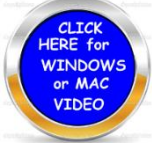